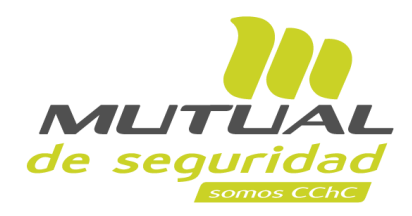

# **Tutorial paso a paso Consulta de Pago de Licencias**

**PORTAL TRABAJADOR**

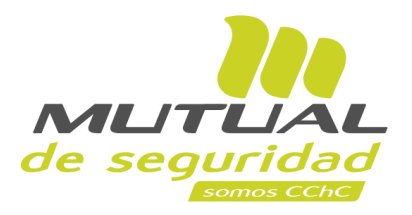

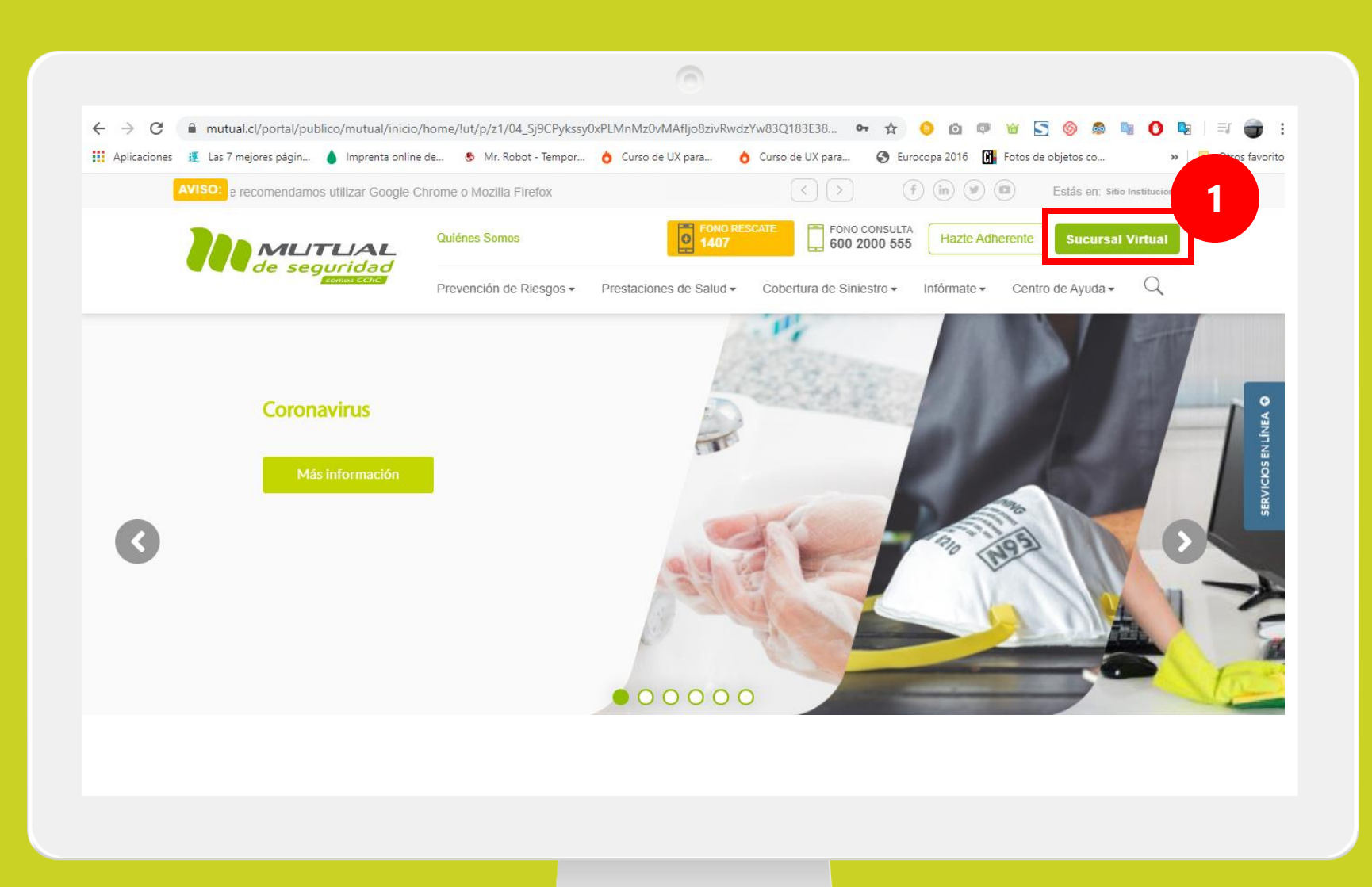

Ingresa a [www.mutual.cl](http://www.mutual.cl/) Luego haz clic en el botón de "**Sucursal Virtual**" ubicado en la parte superior derecha de la página.

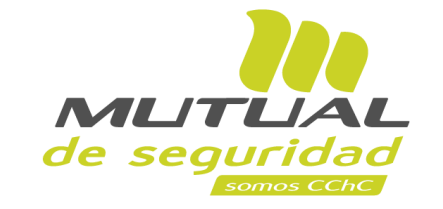

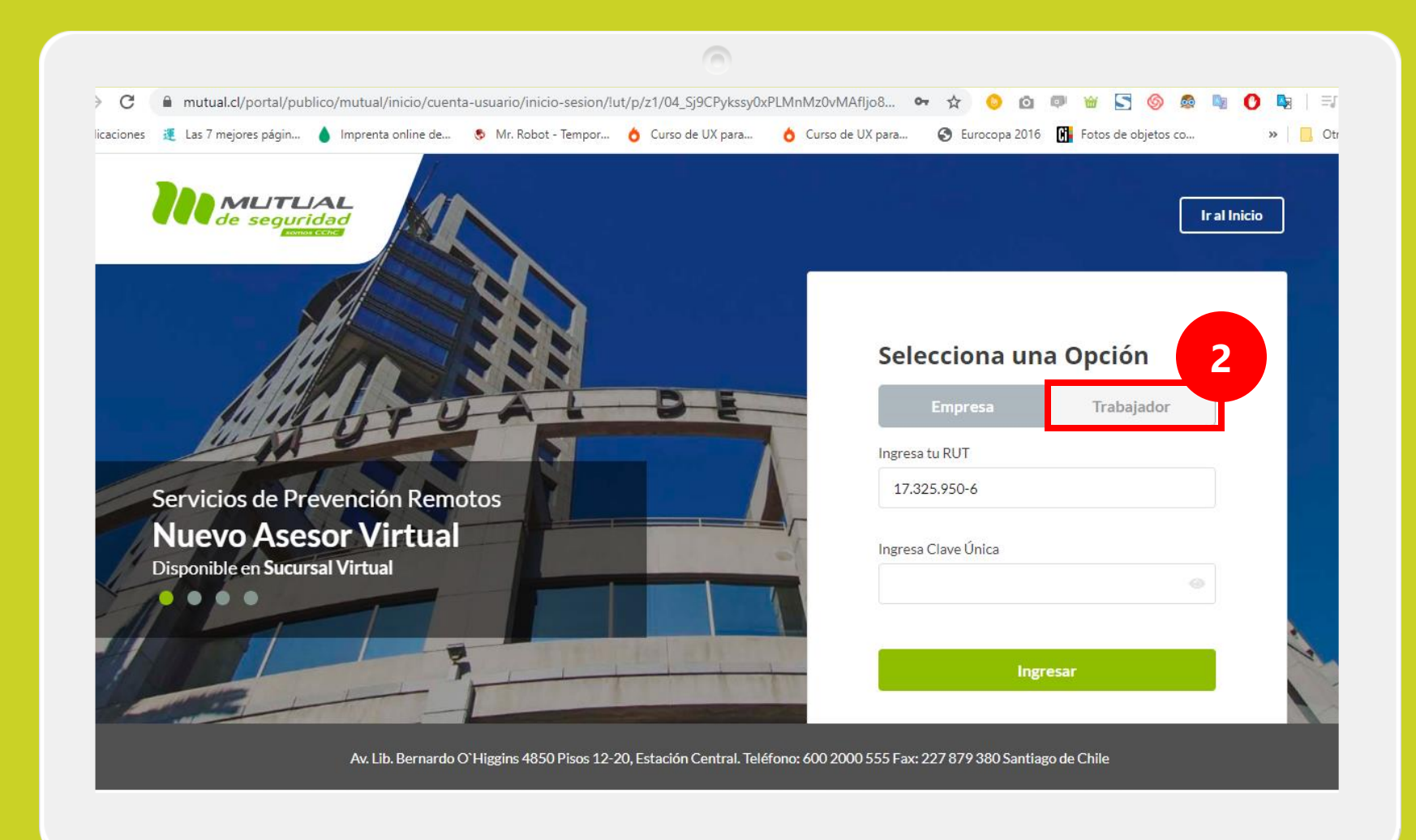

Selecciona la opción "**Trabajador**"

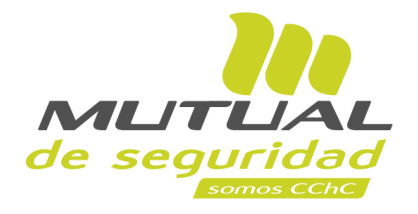

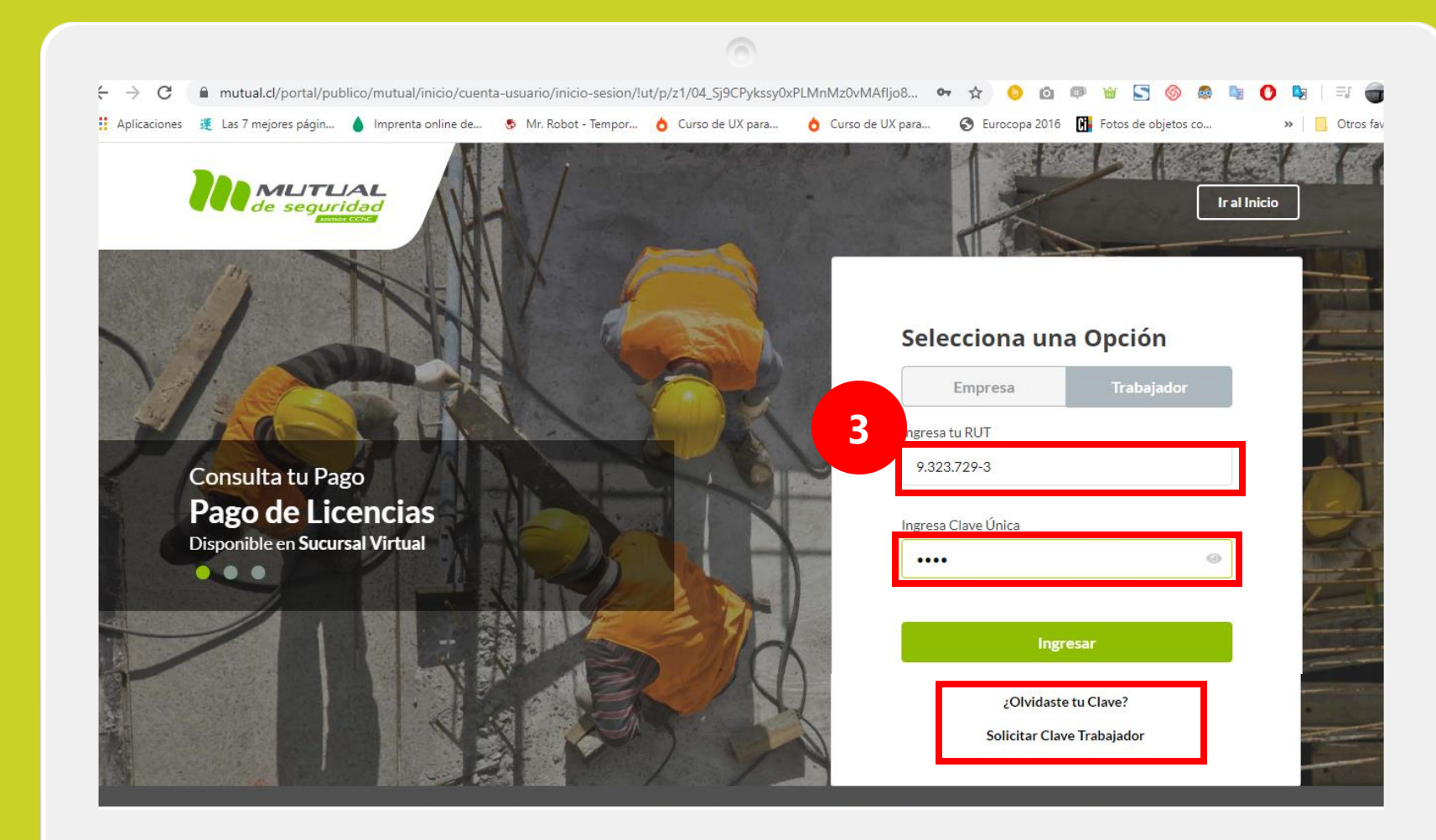

Ingresa con tu "**Rut**" y "**Clave Única**".

Si no recuerdas tu clave o aún no la tienes, haz clic en las opciones señaladas abajo y sigue los pasos Indicados.

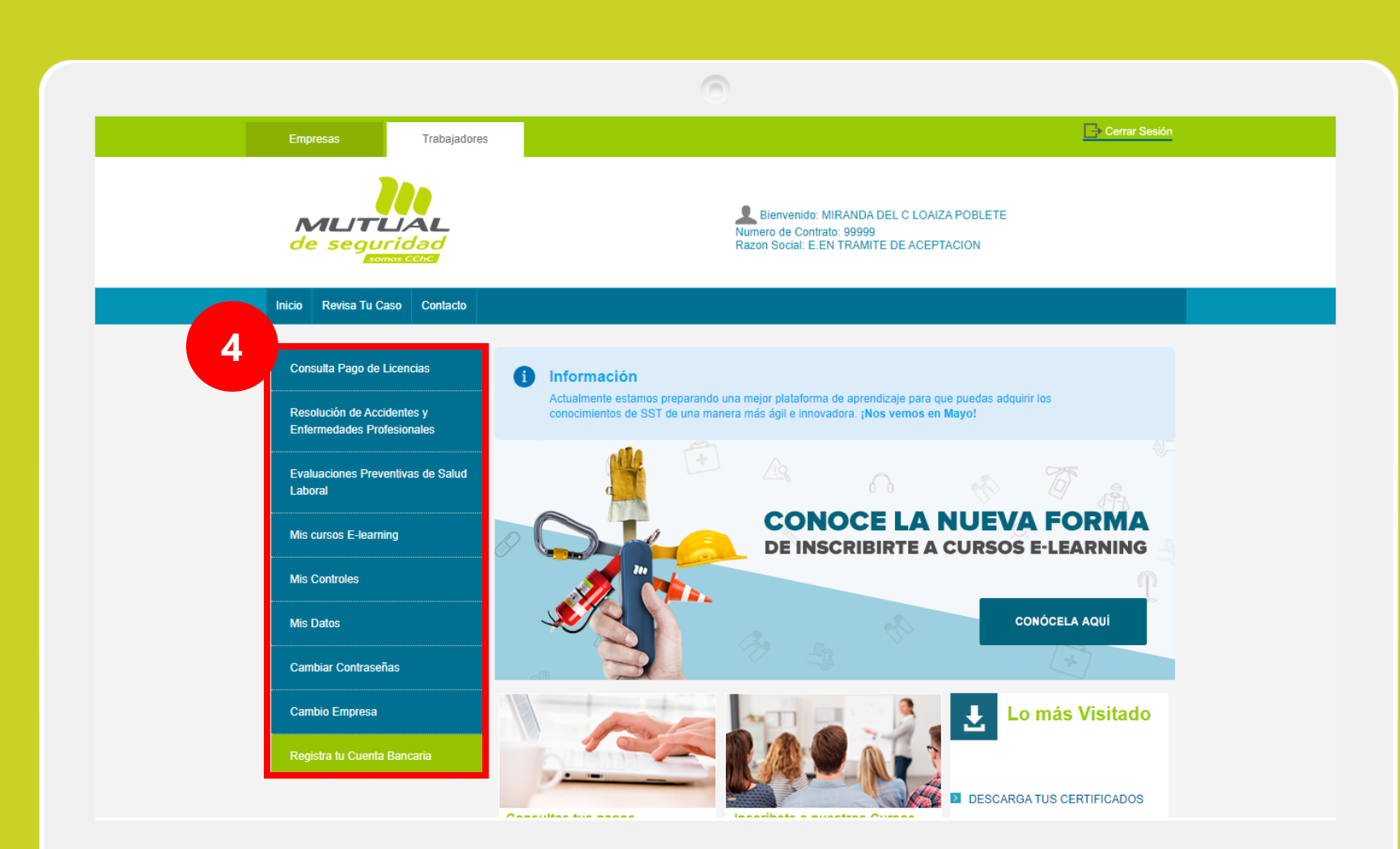

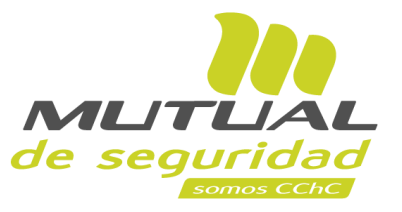

Ya estás en la "**Home**" de la "**Sucursal Virtual Trabajador** " Ahora dirígete al **menú lateral Izquierdo** de la página.

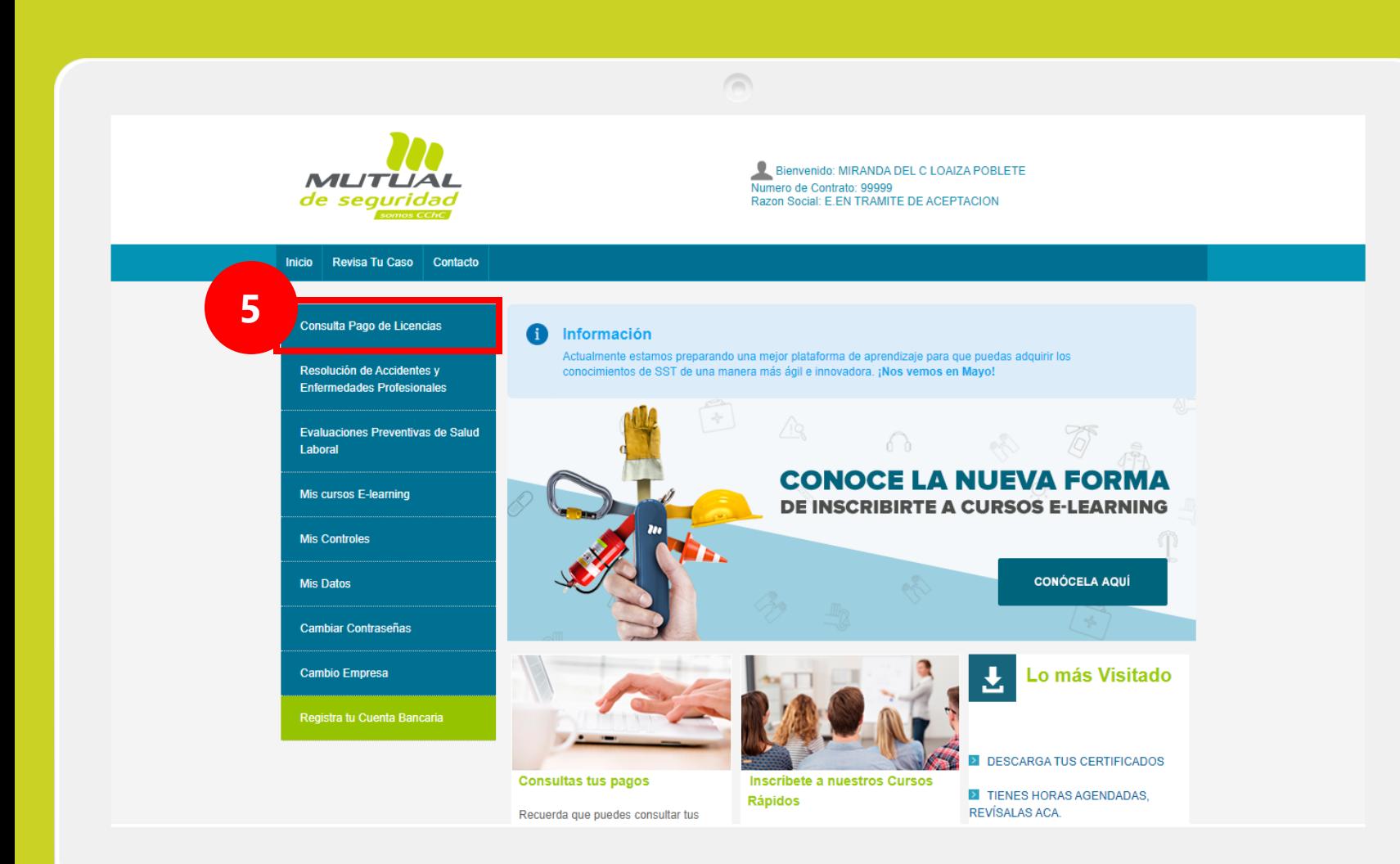

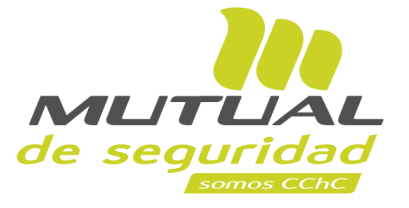

### Selecciona la opción "**Consulta Pago de Licencias**"

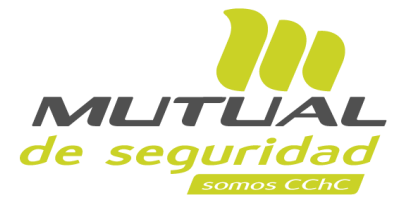

#### Inicio Revisa Tu Caso Contacto

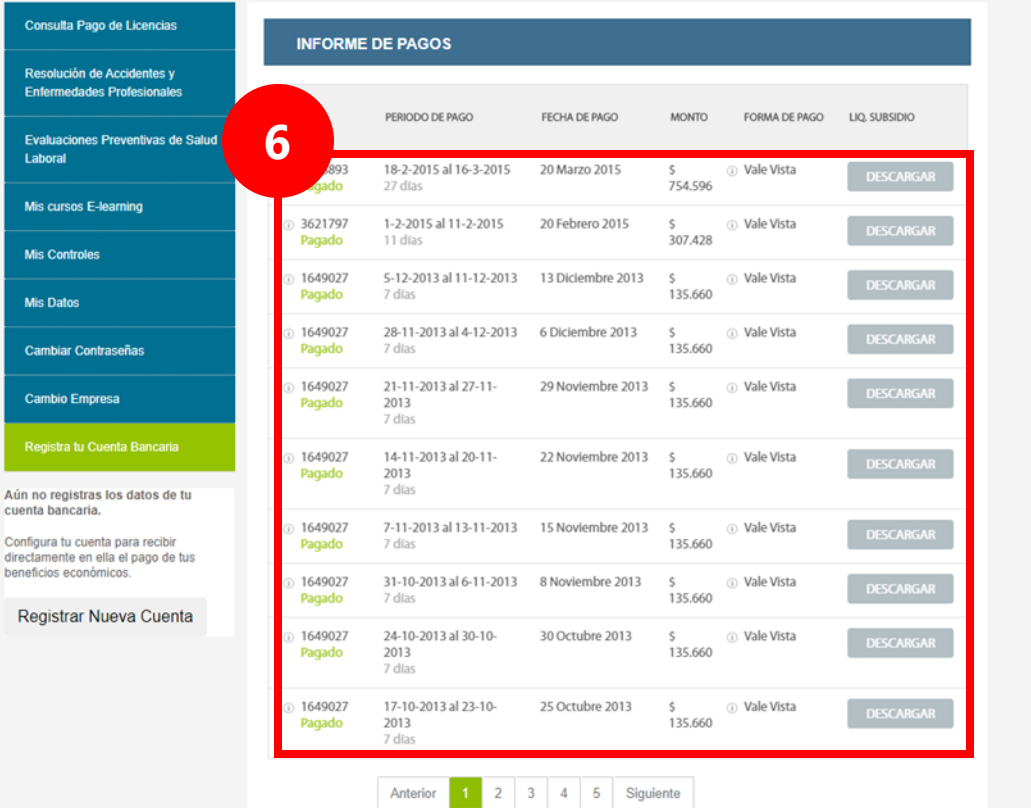

 $\sqrt{2}$ 

Desde la página "**Informe de Pagos**" podrás ver el histórico de pagos de tus "**Liquidaciones de Pago de Subsidios**".

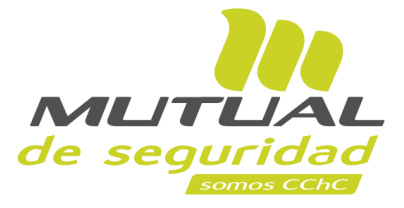

#### Inicio Revisa Tu Caso Contacto

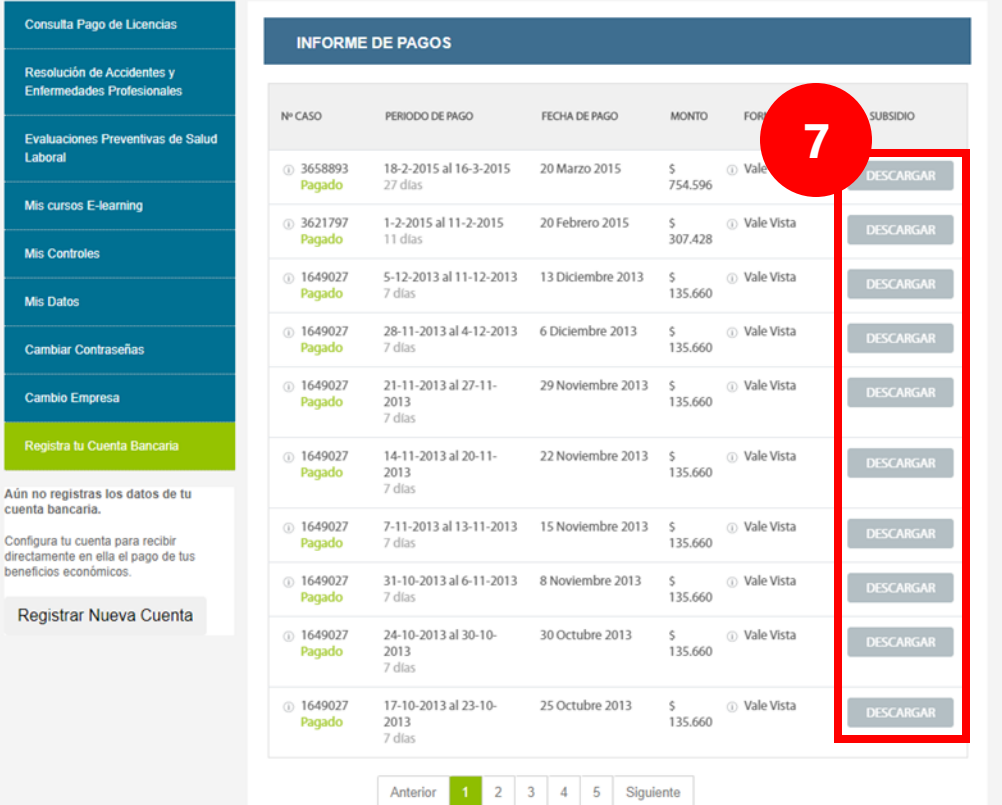

 $\sqrt{2}$ 

Para hacer la descarga de las "**Liquidaciones de Pago de Subsidios**" sólo tienes que hacer clic en el botón "**DESCARGAR**" en el caso de tu interés.

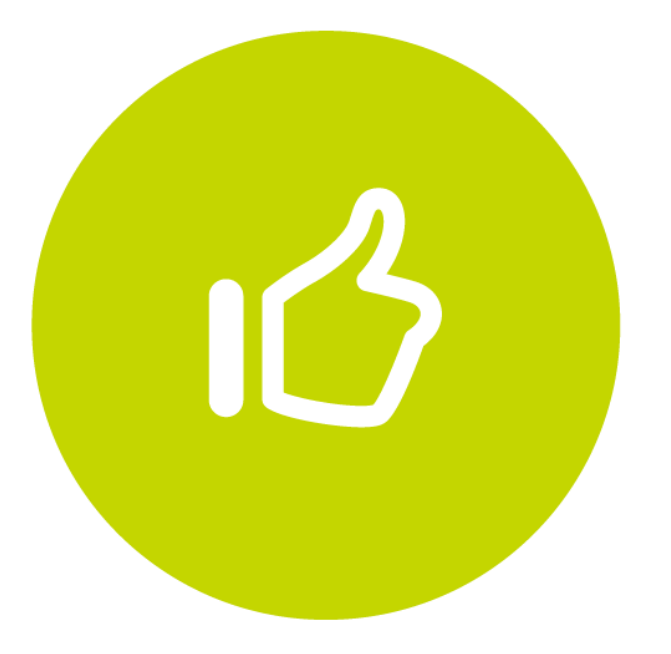

## Tutorial finalizado "**Gracias**"